# Facets Tool

To look at relationships between calculated themes as well as groups that you have already defined, use the Facets tool. Once groups of terms have been created and sorted into folders via the Groups tool, you can see aggregate data for each group (or focus) within a given folder (or facet) to compare and contrast relationships between groups.

The Facets tool enables you to:

- Choose which facets to compare
- Drill down to the documents that you're really interested in.
- Use Facets with other IN-SPIRE Tools.

# Opening the Facets Tool

On the IN-SPIRE main toolbar, click on the Facets

button, or from the main menubar, select Tools >

Facets. The Facets tool opens to show the "Themes" facet.

## Parts of the Facets Window

The following numbers correspond to those on the Facets window image (at right).

- 1. Selection indicator. Shows the current number of documents selected for comparison and allows for clearing the current selection.
- 2. Facet. Each column is a facet. "Themes" is a calculated facet that consists of sets of keywords that tend to occur together in a the dataset. By adding facets (additional columns), you can evaluate themes found in groups you have created, by drilling into themes of interest.
- 3. Focus. Each row within a facet is a focus. Each focus consists of two or more terms which occur together, a graph of the frequency of those

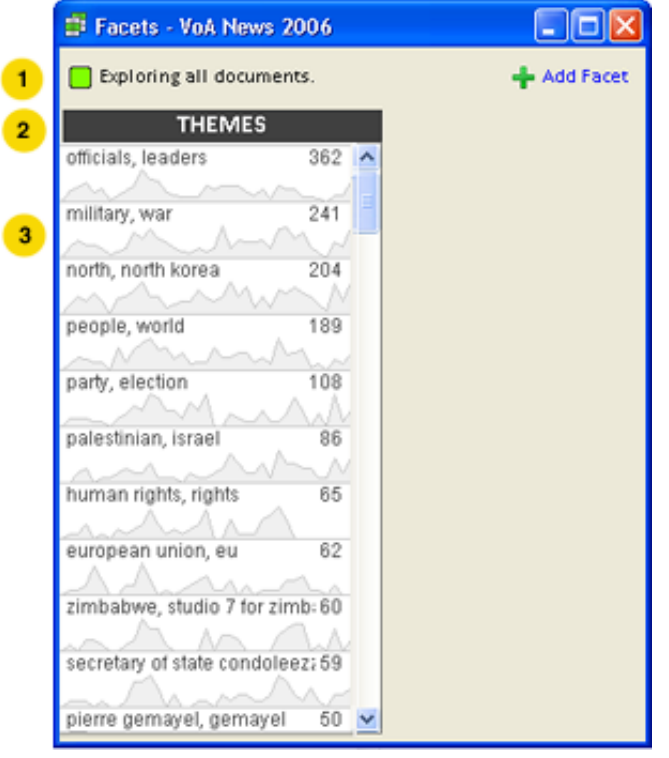

terms over time (if the dataset contains a date field), and the number of documents in which the terms are found together.

## Choose which Facets to Compare

Facets represent aspects of the dataset. Each facet is a folder in the Groups Tool which can contain groups that are computed by IN-SPIRE or which you have created:

- Groups that are calculated automatically by IN-SPIRE during dataset creation include categorical fields that you have defined, and "Themes," words that occur together frequently.
- Groups that you have created from search queries or other means can become "foci" but must be contained in a folder.

### To Add a Facet

Click the  $\frac{1}{2}$  Add Facet button in the upper-right corner of the window to add a facet column.

### To Replace One Facet with Another

Click on the facet column header to display a list of facets that are as yet unassigned to columns. Select one from the list to replace the current column.

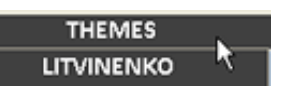

#### To Remove a Facet

Click on the "x" at the right of the facet's column header.

## Exploring Relationships between Documents

#### Selecting Documents Using Facets

Use Facets to select the documents you are particularly interested in. Click on a focus that you want to explore.

- The terms in the focus are highlighted in green.
- The selected focus moves to the top of the list, and the order of the other foci in the facets changes. They are now in descending order by number of selected documents. Themes that do not contain any of the selected focus terms will be closed.
- The link to "Clear Selection" becomes visible.

#### Effects of Repeated Selections

Repeated selections are very useful if you want to "drill down" to characteristics that several facets (groups of documents) have in common. If you click on one focus, selecting it, and then click on another one, both will be selected. All of the documents that are in *both* foci will be selected. There are no restrictions on which foci, or how many foci can be selected using this process.

#### Clearing Selections

To deselect all documents, click the "clear selection" button link at the top of the screen.

#### Effect of Selecting Documents Outside of Facets

Facets is responsive to selections made elsewhere in IN-SPIRE. With Facets open, select the documents. See Ways to Select [Documents.](file:///C:/Users/fearonp/DatasetRoot/HelpFiles/Content/Ways_to_Select_Documents.htm)

- The order of the foci in all of the visible facets will change.
- If the dataset has a "date" field, the sparklines will show, in grey, the distribution of all of the documents in the focus, and in green, the distribution over time of the selected documents.
- If there are no selected documents in a focus, that focus will be "closed" (still part of the facet, but not visible, "collapsed").

### Using Facets with Other IN-SPIRE Tools

As described above, you can select documents using Facets or elsewhere, and if a document is selected in any tool, it will also be selected in Facets. This interoperability means that you can narrow your focus to just the documents that you think are most interesting, read them in the Document Viewer, create a group of them using Groups, or see where they are plotted in the Galaxy, for example.